# **いつものコミュニケーションをいつでも**

# **簡単マニュアル⑥**

# **「Web 会議」を予約してみましょう**

**1.0.0 版**

**2021 年 11 月 5 日**

**岩崎通信機株式会社**

## 目次

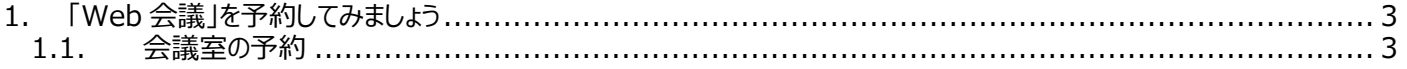

# <span id="page-2-0"></span>**1. 「Web 会議」を予約してみましょう**

## <span id="page-2-1"></span>**1.1. 会議室の予約**

① 「会議」をクリックし、会議スペースを表示します。

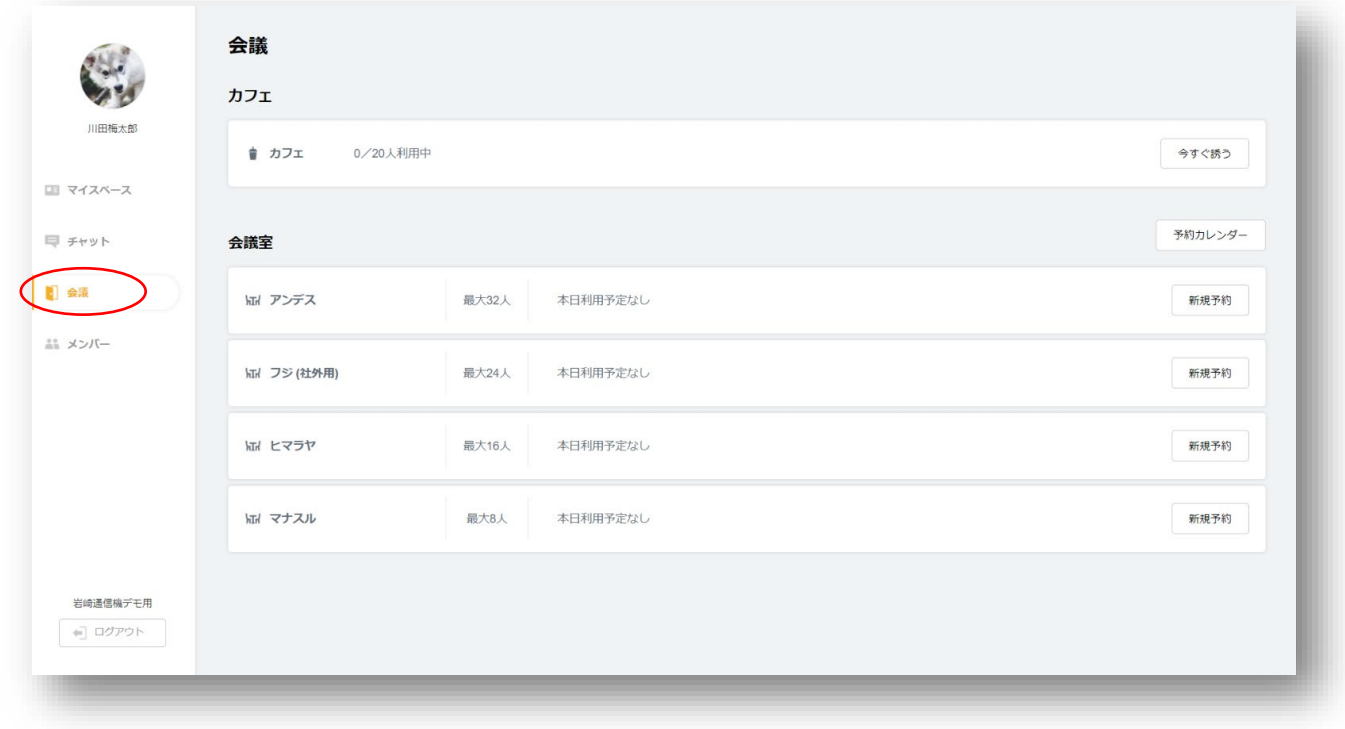

### ② 使用する「会議室」を選択し、「新規予約」をクリックします。

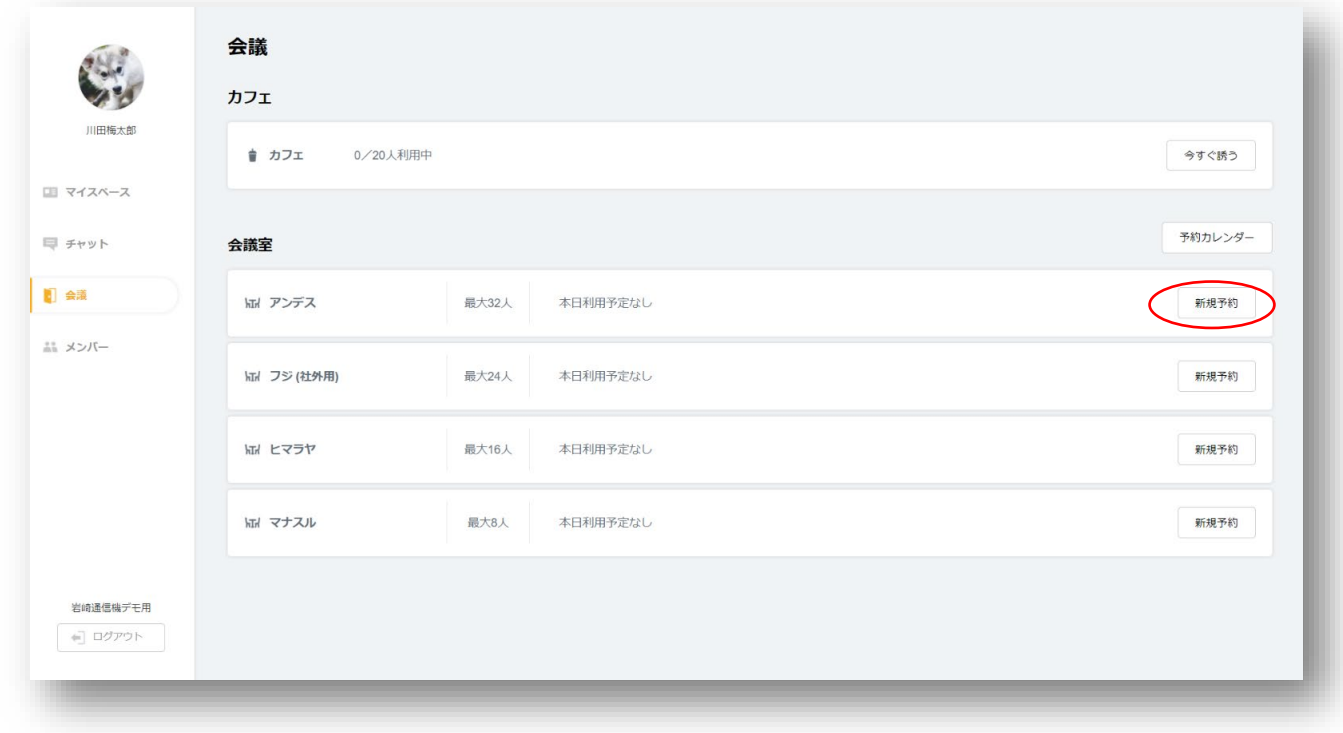

③ 「予約日時を選択」をクリックし、カレンダー画面より使用する日程を選択します。(必須)

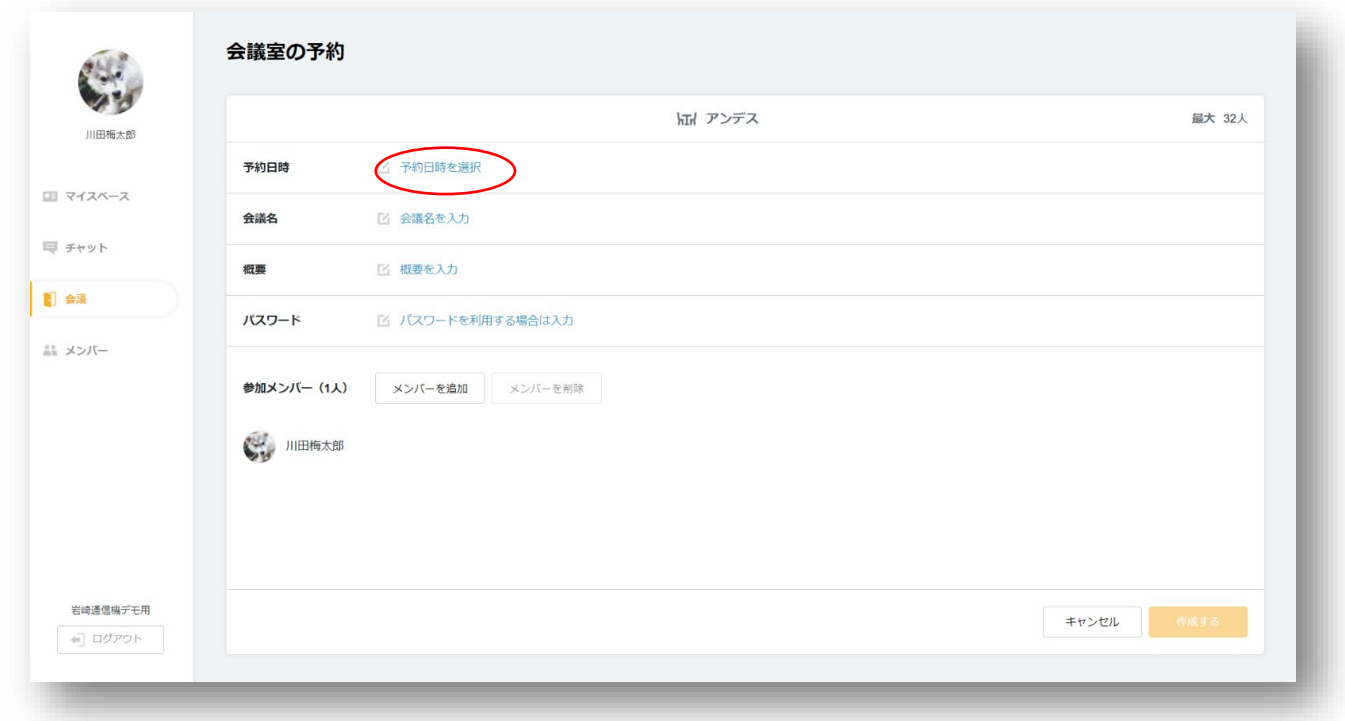

④ 会議時間を選択して、「OK」をクリックします。(必須)

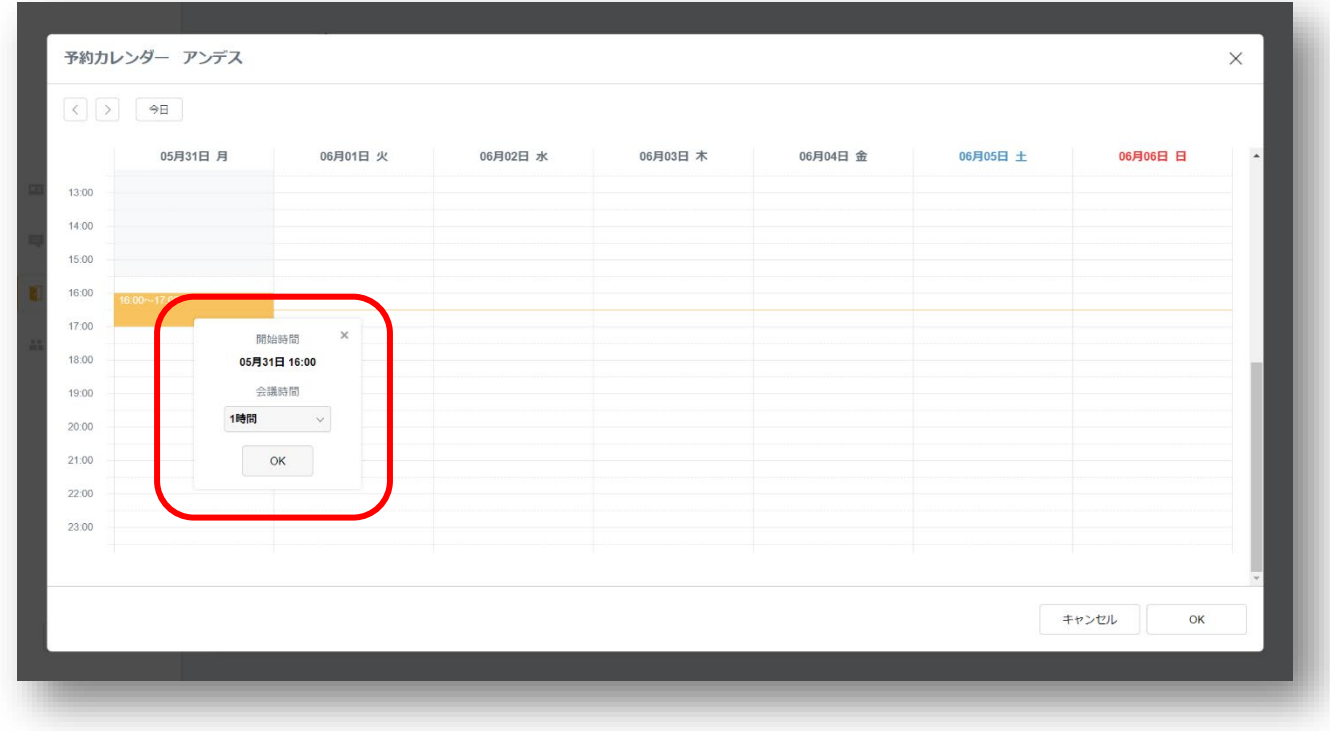

※予約した会議時間を超過すると、会議が強制切断されます。

⑤ 「会議名を入力」をクリックし、会議名を入力します。(必須)

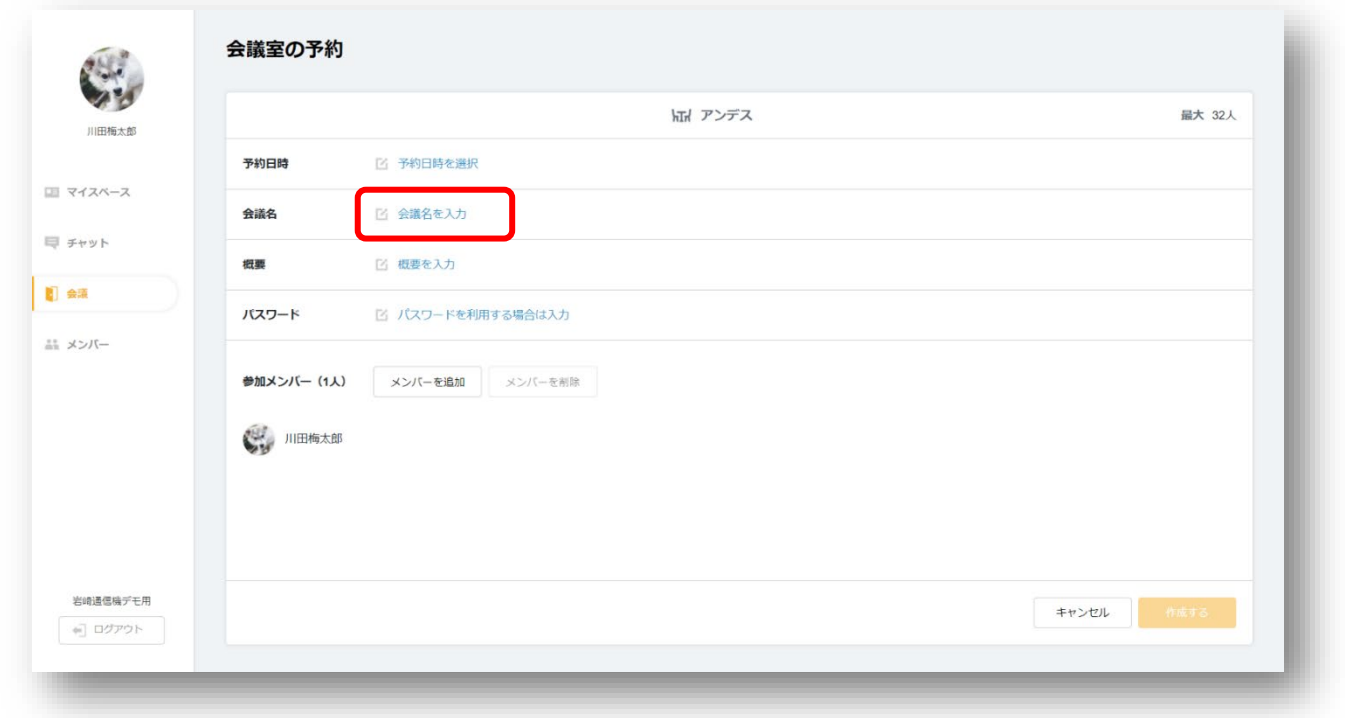

#### ⑥ 「概要を入力」をクリックし、概要を記載します。(任意)

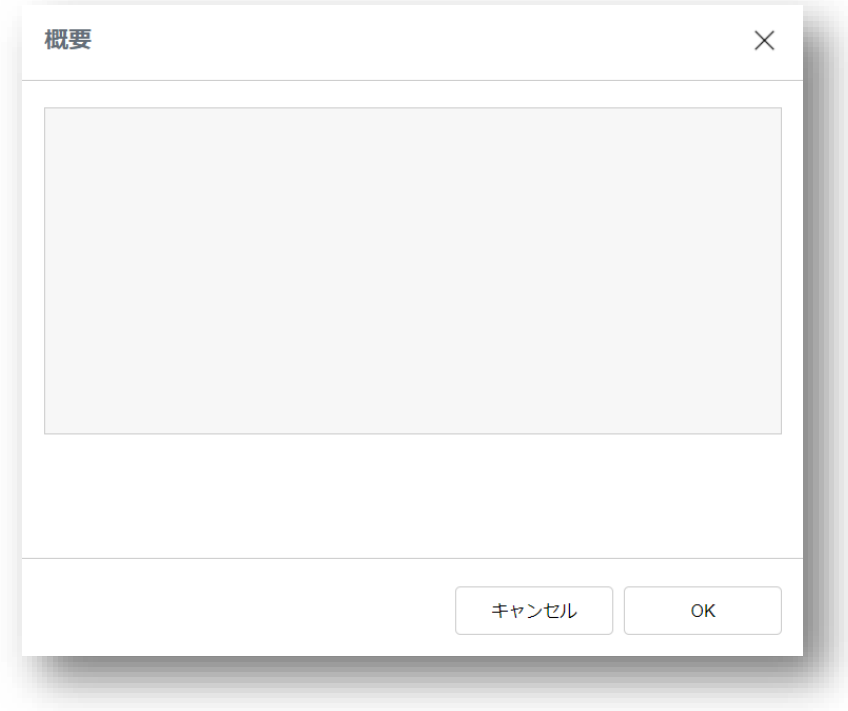

#### ⑦ パスワードを入力します。(任意)

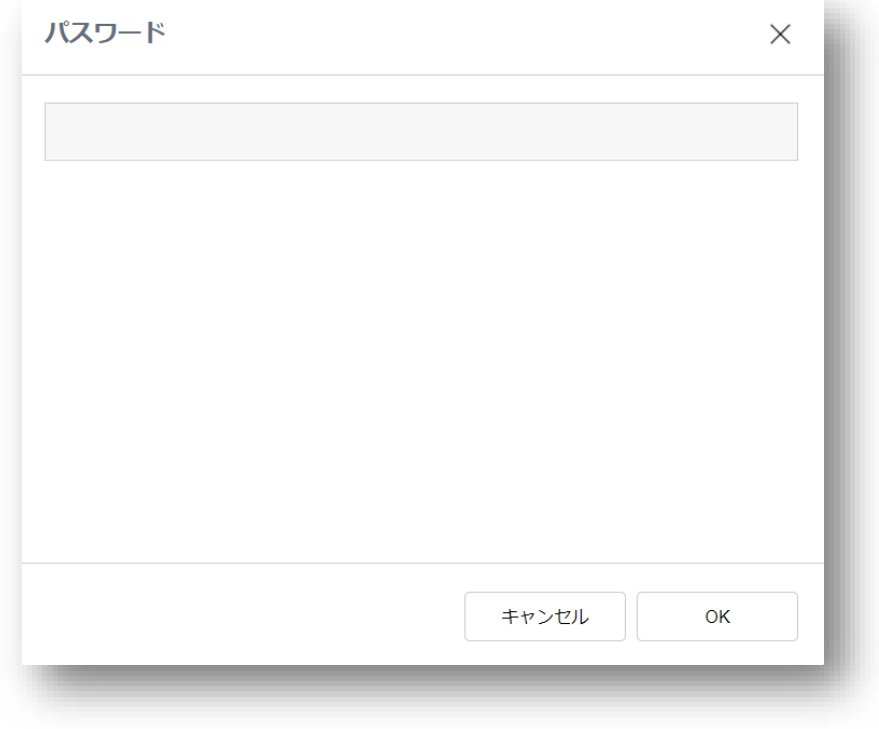

※パスワードに制限はありません。(1 文字から登録可能です。)

⑧ 招待したい参加メンバーを選択します。

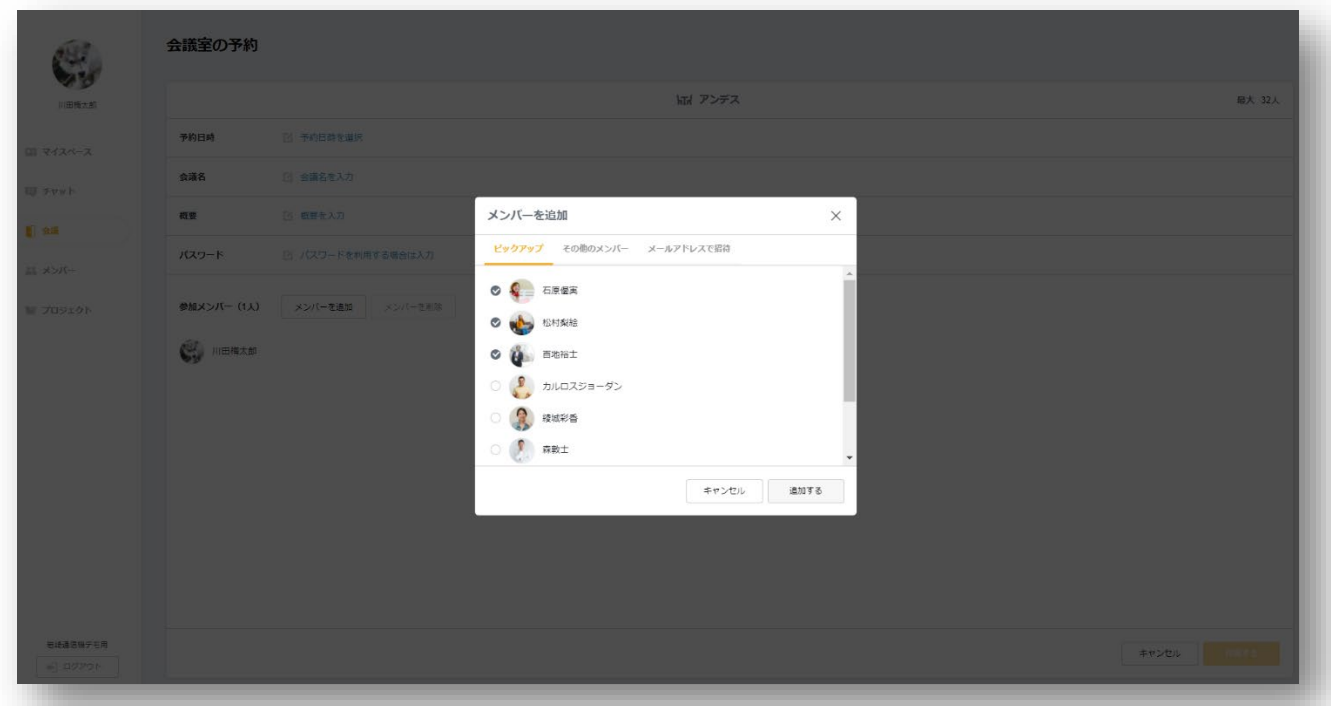

⑨ 社外(ゲスト)メンバーを「メールアドレスで招待」します

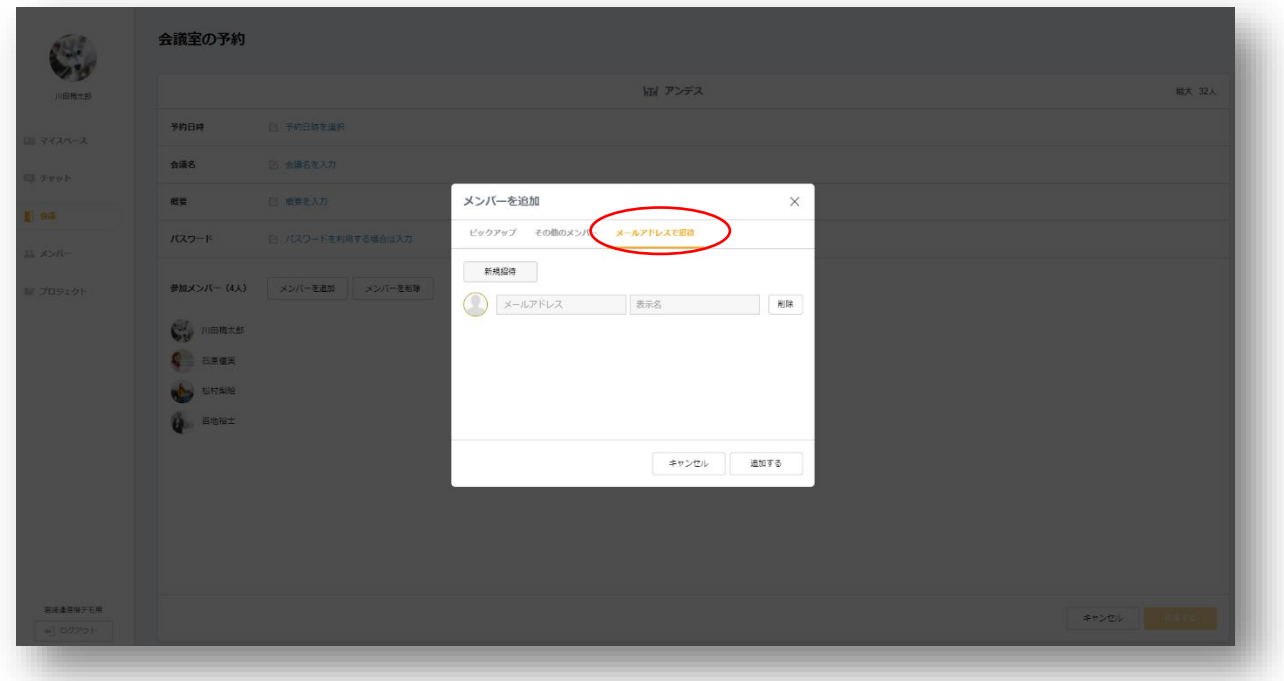

⑩ 「作成する」をクリックし、会議室を予約します。

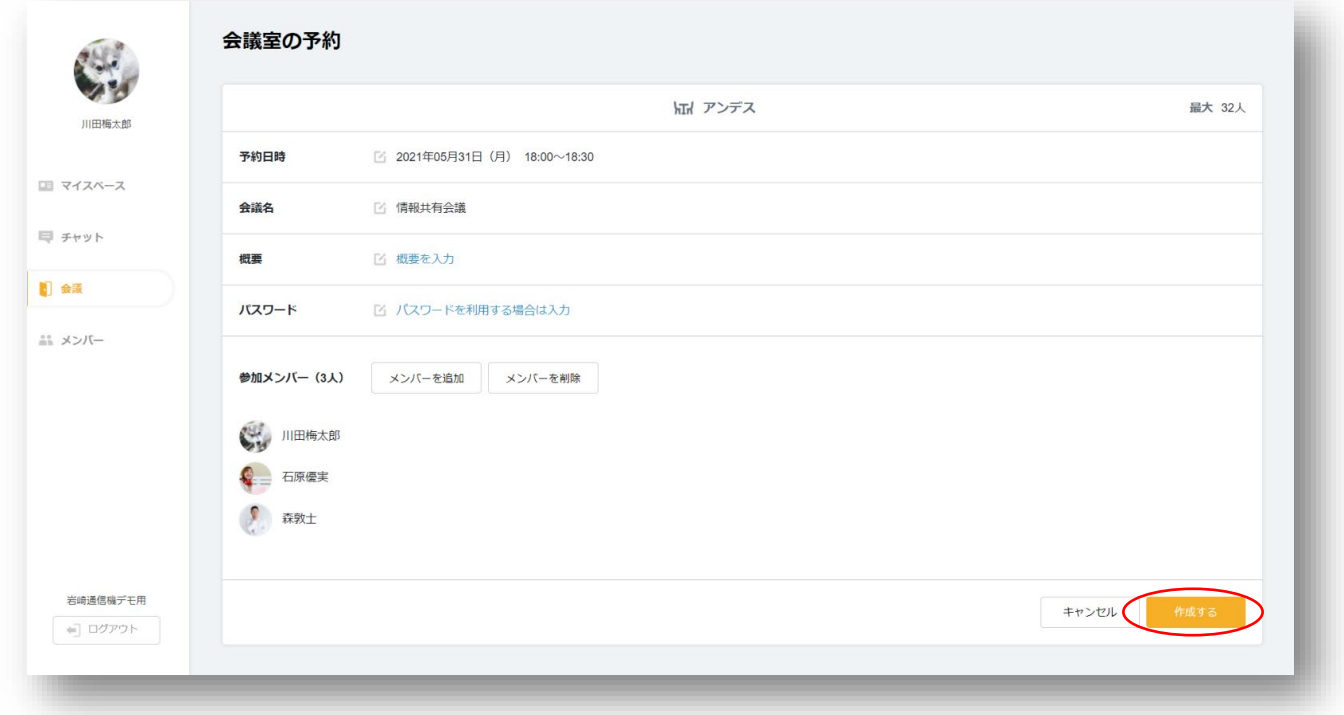

コミュニケーション Web サービス「Sharewind」

Sharewind 全体の操作説明書につきましては、

■ Shrewind 操作説明書

をご参照下さい。

操作方法等のお問合せ先:

岩崎通信機株式会社

Sharewind 事務局 sharewind@iwatsu.co.jp